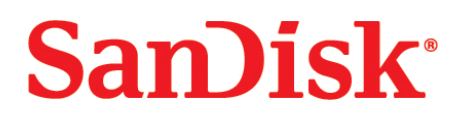

# **Cruzer Professional**

**User Guide**

May 2007

## **Table of Contents**

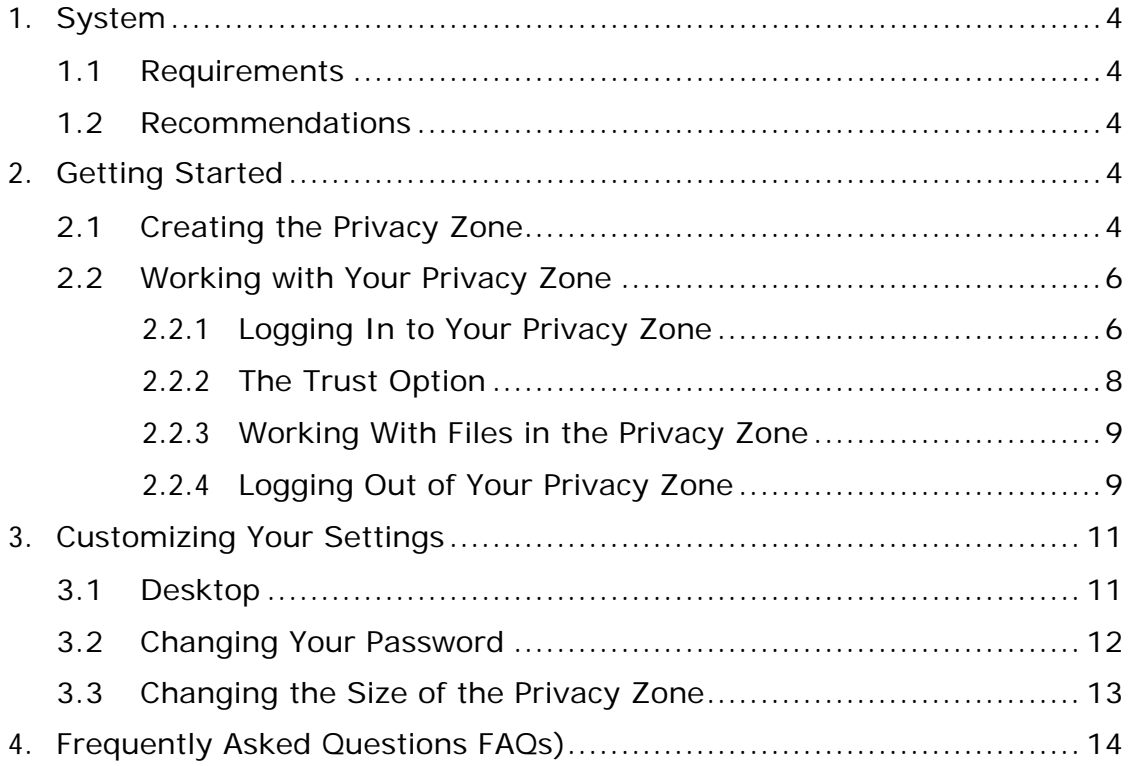

The Cruzer Pro application enables you to create and access a password-protected secure area, called a Privacy Zone, on your Cruzer Professional Drive. Messages and prompts guide you through setting up Cruzer Professional with your password and customizing the Privacy Zone to suit your personal and business needs for securing your information.

The combination of enhanced hardware with a high-speed USB 2.0 interface enables you to start working immediately and easily secure all your confidential data.

This text summarizes the procedures, and also includes some important Frequently Asked Questions (FAQs).

## <span id="page-3-0"></span>**1. System**

#### *1.1 Requirements*

- At least Pentium II 266 MHz
- 900KB free disk space
- Operating Systems: Windows 2000 Service Pack 4 , Windows XP, Windows 2003 Server, Windows Vista (all editions)
- Access to your main drive (usually drive C)

#### *1.2 Recommendations*

• Graphic accelerator that supports 24-bit color depth for best-quality graphics

## **2. Getting Started**

**CAUTION!** When you create your Privacy Zone, the Cruzer Professional is formatted and ALL data will be lost. Back up your files before you create your Privacy Zone.

#### *2.1 Creating the Privacy Zone*

- 1. Select the removable disk drive that was assigned to your Cruzer Professional, and double click the CruzerPro icon.
- 2. Select your preferred language from the dropdown list in the Language Selector window ([Figure 1\)](#page-3-1) and click **OK**.

<span id="page-3-1"></span>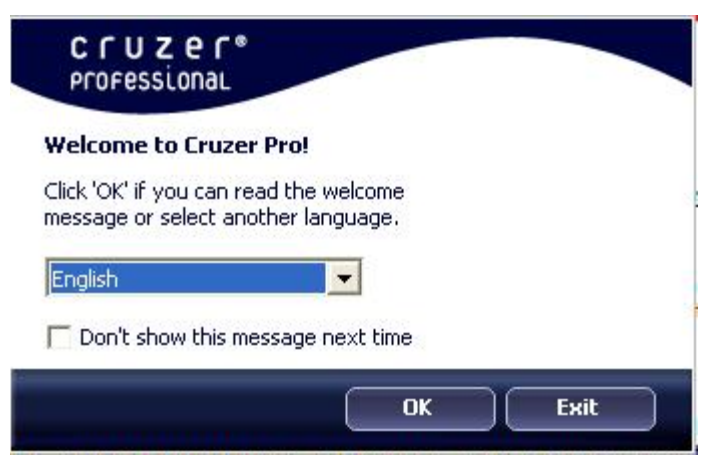

**Figure 1: Language Selection Window** 

3. Click **OK** to continue after you have read the Cruzer Pro Welcome window ([Figure 2\)](#page-4-0).

<span id="page-4-0"></span>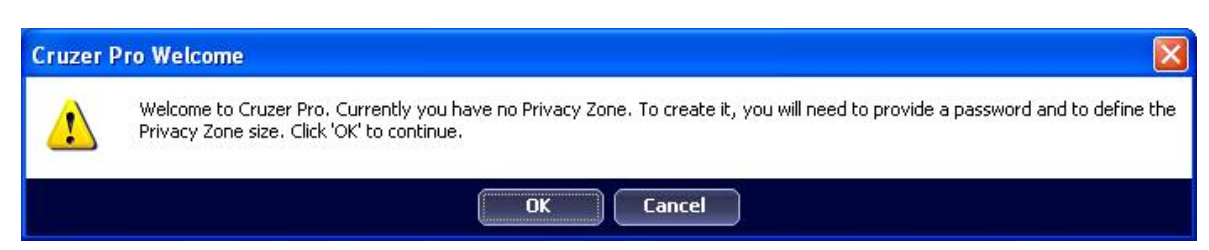

**Figure 2: Welcome Message** 

- 4. When the Format window is displayed ([Figure](#page-4-1) 3), enter the following information in the relevant fields:
	- a. Your password (required)
	- b. The same password to confirm (required)
	- c. A hint to remind you of your password (optional)

<span id="page-4-1"></span>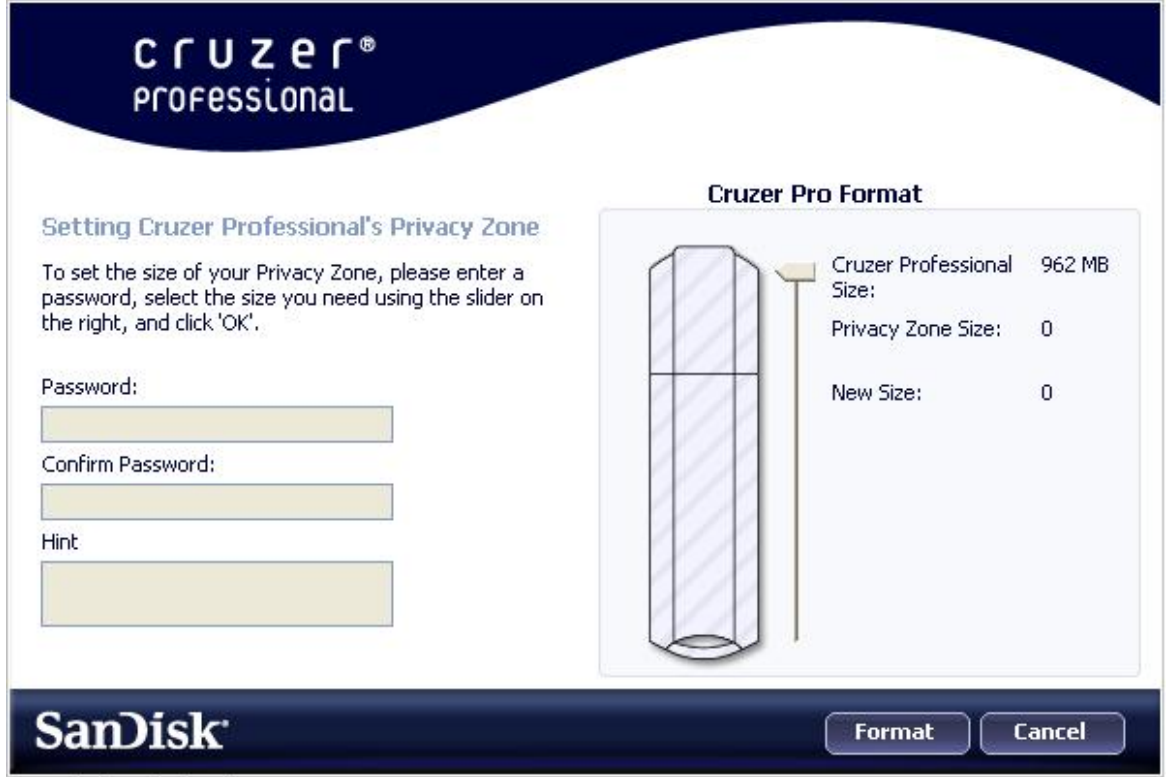

**Figure 3: Format Window**

- 5. Move the Cruzer Pro slide bar (up or down) to designate the size of your new Privacy Zone. When you have set the Privacy Zone size, click OK.
- 6. The Privacy Zone maximum size is limited. The larger of either 1MB or 1% of the total capacity of your Cruzer Professional is kept free to store the CruzerPro application, future upgrades, and future applications without hindering operation.
- 7. A warning message is displayed ([Figure 4\)](#page-5-1) to the effect that formatting the disk will erase the data. To proceed with the format operation, click **OK**.

<span id="page-5-1"></span><span id="page-5-0"></span>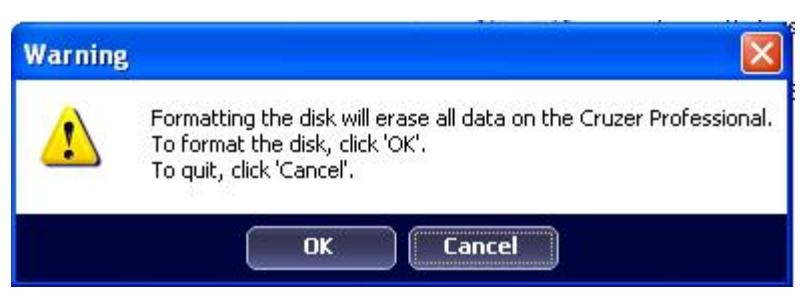

**Figure 4: Format Warning Window**

8. A formatting progress bar is displayed while the Cruzer Professional is formatted.

After the format operation is complete, a success message is displayed [\(Figure](#page-5-2)  [5\)](#page-5-2). Click OK in the Format Complete window. You can now log in to your Cruzer Professional Privacy Zone.

<span id="page-5-2"></span>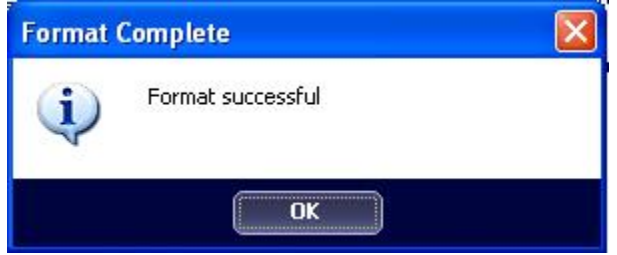

**Figure 5: Format Complete Message**

#### *2.2 Working with Your Privacy Zone*

#### **2.2.1 Logging In to Your Privacy Zone**

1. After you have created a Privacy Zone, the Cruzer Professional automatically prompts you to log in. Alternatively, you can double click the CruzerPro icon on your desktop to display the Login window ([Figure 6\)](#page-5-3).

<span id="page-5-3"></span>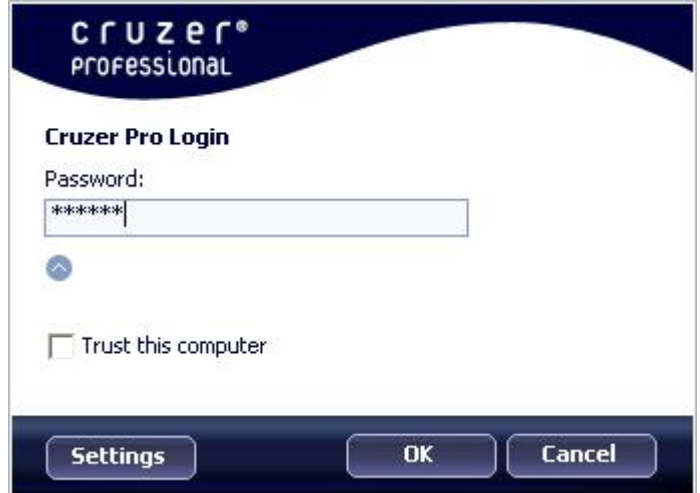

**Figure 6: Login Window**

2. To log in to your Privacy Zone, type in your password and click **OK**. If you enter the wrong password, an error message is displayed, as shown in [\(Figure](#page-6-0)  [7\)](#page-6-0).

<span id="page-6-0"></span>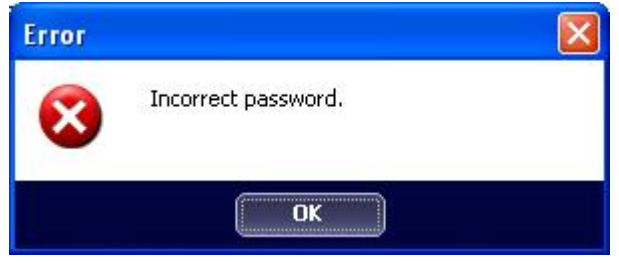

**Figure 7: Password Error Message** 

If you forget your password, click  $\bullet$  to display the Hint field in the Login window ([Figure 8\)](#page-6-1).

<span id="page-6-1"></span>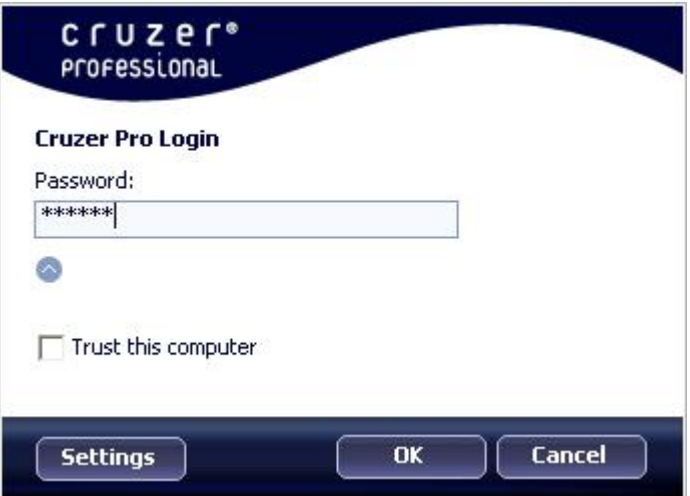

<span id="page-6-2"></span>**Figure 8: Password Hint** 

3. After logging in successfully, Cruzer Professional displays a confirmation message ([Figure 9\)](#page-6-2).

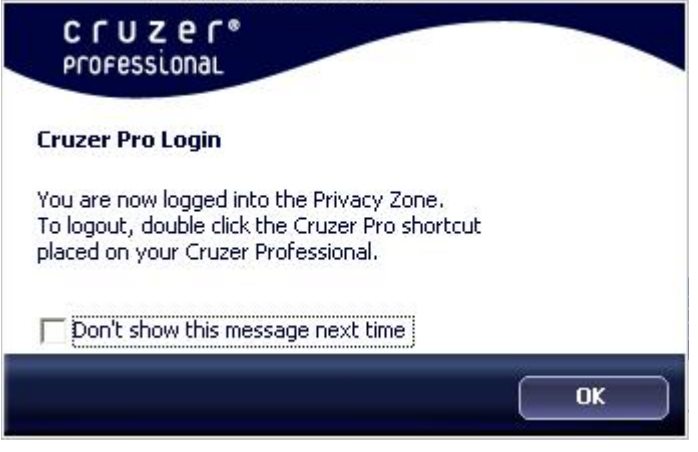

**Figure 9: Successful Login** 

<span id="page-7-0"></span>Cruzer Professional automatically blocks all access to your data in the Privacy Zone after a predefined number of consecutive, invalid password verification attempts. If your Privacy Zone becomes blocked for further access, follow the directions provided in the dialog boxes to reformat your Privacy Zone.

#### **2.2.2 The Trust Option**

When data is protected with the Trust option, you can designate specific computers (for example, your personal workstation or home computer) as trusted computers, eliminating the need to enter a password each time you plug in your Cruzer Professional. This is particularly convenient, for example, if you use your USB Flash Drive frequently at a specific workstation, or if you back up your USB Flash Drive on your computer on a regular basis.

1. To designate this workstation as a trusted computer, select the **Trust this computer** checkbox in the Login window and log in with your password, as shown in [\(Figure 10\)](#page-7-1). When the Trust option is enabled, the Login window is displayed each time you insert your Cruzer Professional, but there is no need to enter your password.

<span id="page-7-1"></span>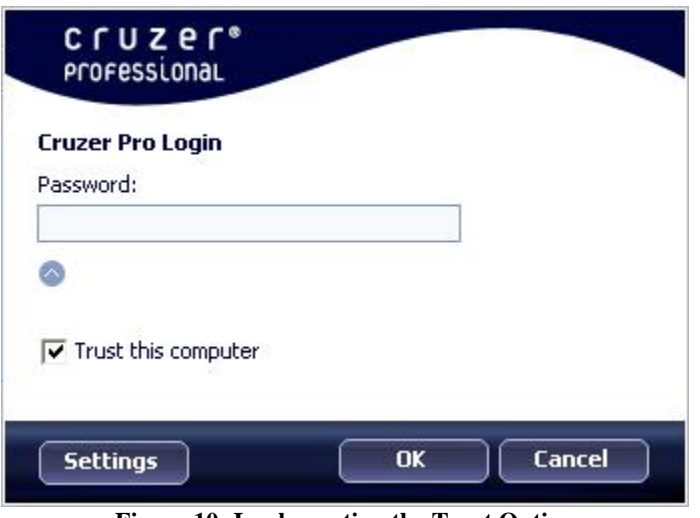

<span id="page-7-2"></span>**Figure 10: Implementing the Trust Option** 

2. To disable the Trust option, clear the **Trust this computer** checkbox in the Login window. A warning message is displayed, as shown in ([Figure 11\)](#page-7-2).

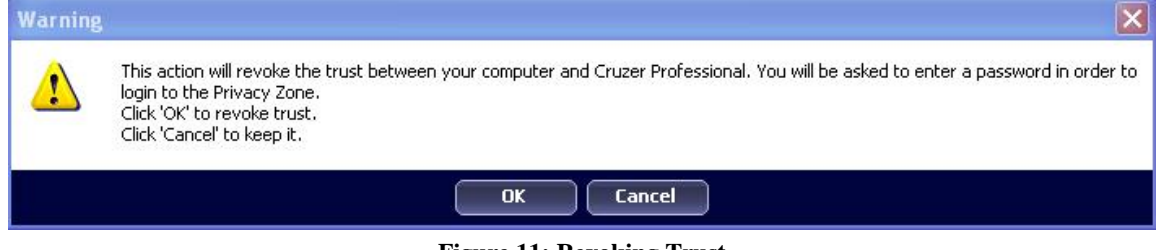

**Figure 11: Revoking Trust** 

3. Click **OK** to return to the Login window, where you can access the Privacy Zone using your password, or reactivate the Trust option.

#### <span id="page-8-0"></span>**2.2.3 Working With Files in the Privacy Zone**

After logging in to the Privacy Zone, you can open and work on any file. Files that are worked on and saved within the Privacy Zone are protected even after you log out of the Privacy Zone.

To unprotect a file that resides in the Privacy Zone, copy the file to the Public Zone in Windows Explore.

#### **2.2.4 Logging Out of Your Privacy Zone**

If you attempt to log out of, restart, or shut down the system while working on files in the Privacy Zone, file changes may not be saved. It is therefore recommended to close all files prior to logging out of the system or shutting down your computer.

To log out of the Privacy Zone:

- 1. Save and close all files that you have opened from your Cruzer Professional.
- 2. When inside the Privacy Zone, log out by double clicking on the Logout Privacy Zone icon. ([Figure 12\)](#page-8-1).

<span id="page-8-1"></span>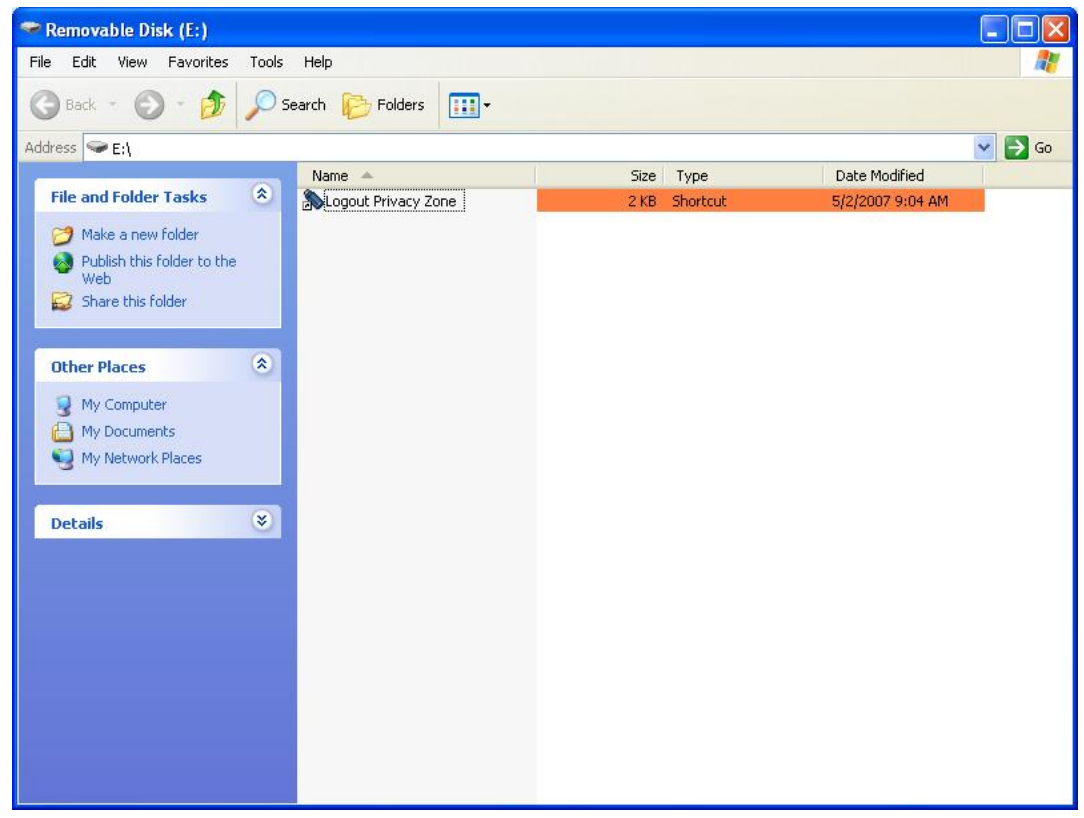

**Figure 12: Privacy Zone View**

3. The Logout window is displayed ([Figure 13\)](#page-9-0). Click **OK** to log out of the Privacy Zone.

<span id="page-9-0"></span>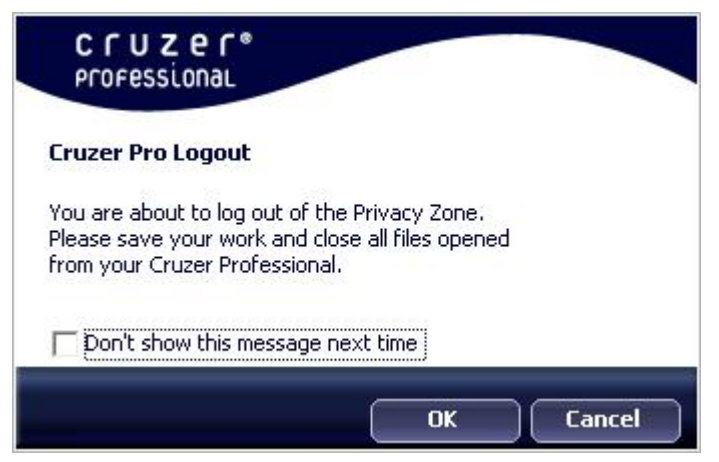

**Figure 13: Logout Confirmation Window**

4. If you attempt to log out of the Privacy Zone while a file is still open, you will receive a warning message. When the Warning message ([Figure 14\)](#page-9-1) is displayed, click **OK**, close any open files from the Privacy Zone and try again to log out of, restart, or shut down the system.

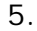

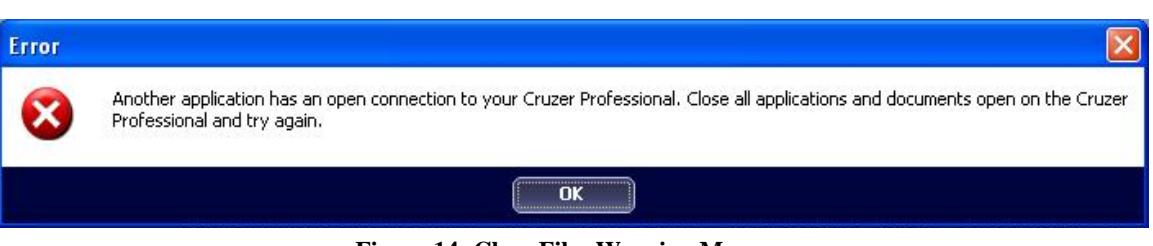

<span id="page-9-1"></span>**Figure 14: Close Files Warning Message** 

Note: If the system moves to Hibernate or Suspend mode while you are logged in to the Privacy Zone, you will get "kicked out" of the Privacy Zone. To access a file in the Privacy Zone that was open before the computer began to hibernate or became suspended, you must log in again after your computer resumes normal operation.

## <span id="page-10-0"></span>**3. Customizing Your Settings**

#### *3.1 Desktop*

1. To customize Cruzer Professional for your desktop, click **Settings** in the Login window (see [Figure](#page-5-3) 6). The Settings window is displayed ([Figure 15\)](#page-10-1).

<span id="page-10-1"></span>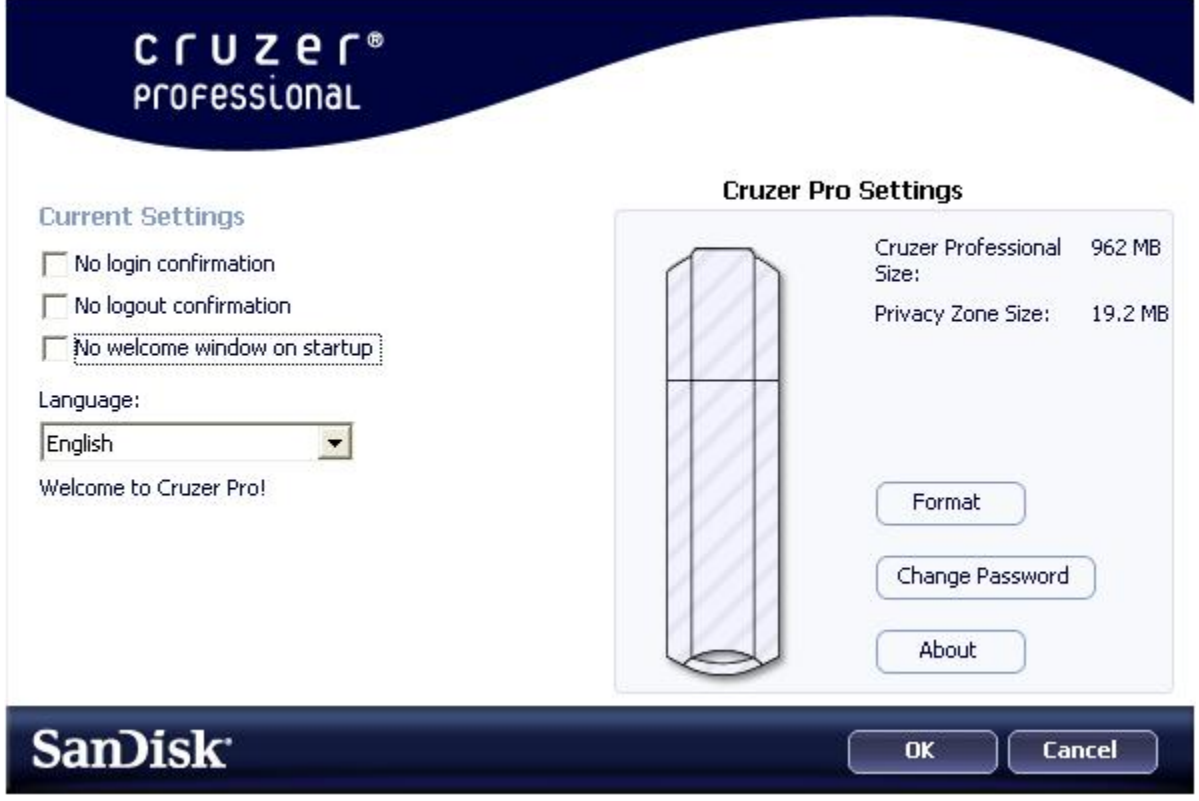

**Figure 15: Settings Window**

- 2. Select any of the options listed (a tool tip for each option is displayed as your mouse passes over it), including:
	- o No login confirmation
	- o No logout confirmation
	- o No welcome window on startup
	- o Language selection
- 3. Click **OK** to activate the options selected.

### <span id="page-11-0"></span>*3.2 Changing Your Password*

To change your password using the **Change Password** button:

- 1. Click **Change Password** in the Settings window ([Figure 15\)](#page-10-1).
- 2. When the Change Password dialog box ([Figure 16\)](#page-11-1) is displayed, type in the current (old) password, the new password, and the new password once again for confirmation. It is recommended to type in a hint in case you forget or lose your password.

<span id="page-11-1"></span>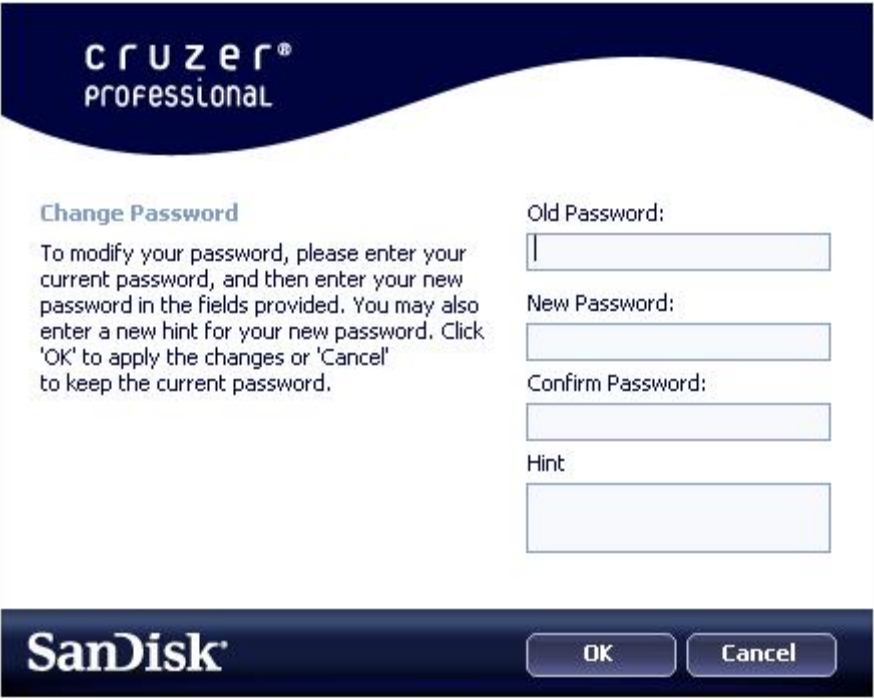

**Figure 16: Change Password Dialog Box** 

3. Click **OK**. A confirmation message is displayed [\(Figure 17\)](#page-11-2).

<span id="page-11-2"></span>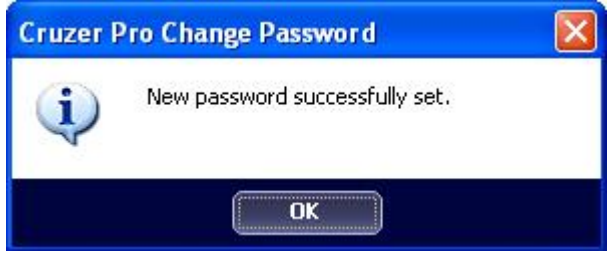

**Figure 17: New Password Confirmation Message** 

### <span id="page-12-0"></span>*3.3 Changing the Size of the Privacy Zone*

**Caution!** Changing the size of your Privacy Zone requires formatting your Cruzer Professional, causing ALL secured and non-secured data to be lost.

To change the size of the Privacy Zone:

- 1. Click **Format** in the Settings window. The Format window is displayed, as shown in [\(Figure 3\)](#page-4-1).
- 2. Enter the new password and confirm it by entering it a second time.
- 3. Enter a hint in case you forget your password.
- 4. Set the new size of your Privacy Zone using the slide bar.
- 5. Click Format. The Cruzer Professional Format Warning window is displayed, as shown in [\(Figure 4\)](#page-5-1).
- 6. Click **OK** to reformat your Cruzer Professional and create a new Privacy Zone.

To remove the Privacy Zone:

- 1. Set the size of your Privacy Zone to 0% using the slide bar.
- 2. Click **Format**. A message is displayed ([Figure 18\)](#page-12-1) warning you that your DiskOnKey will not have a Privacy Zone.

<span id="page-12-1"></span>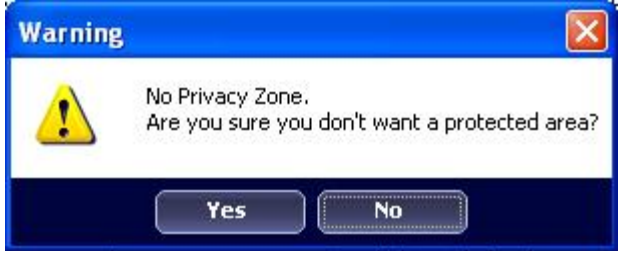

**Figure 18: Removing the Privacy Zone** 

3. Click **Yes**. The Format Warning window is displayed, as shown in [Figure 3.](#page-4-1)

### <span id="page-13-0"></span>**4. FAQs**

**Q:** How do I check which version of Cruzer Professional I'm using?

**A:** The simplest way is to right click the CruzerPro icon on your device, and then click Properties>Version.

**Q:** How do I upgrade Cruzer Professional to the newest version?

**A:** Download the zipped file from the web to your desktop, unzip it and copy the .exe file to your Cruzer Professional. Launch it from by double-clicking the CruzerPro icon. Do not use the shortcut you may have created on your desktop or the quick launch bar, since this will launch the old version.

**Q:** How do I know if I'm working in my Privacy Zone or in the Public Zone?

**A:** The background color in your root file folder or in your Cruzer Professional icon is orange when you are in your Privacy Zone. (This visual indication is not seen if you have selected a classic folder view on your computer.)

**Q:** How do I switch between the Public Zone and my Privacy Zone?

**A:** Launch the CruzerPro application from your device. If you are prompted for your password, this means that you are currently in the Public Zone. To switch to your Privacy Zone, enter your password and click **OK**. If you see a prompt asking you for logout confirmation from your Privacy Zone, this means that you are working in your Privacy Zone. To switch, click **OK**. To remain logged in to your Privacy Zone, click **Cancel**.

**Q:** I accidentally deleted CruzerPro from my device. How can I access data in my Privacy Zone?

**A:** Download a new copy of CruzerPro from the web to your Cruzer Professional. The Privacy Zone that you designated previously will be accessible.

**Q:** Can I use more than one Cruzer Professional simultaneously?

**A:** Yes.

**Q:** Can I use my Cruzer Professional when logged on without administrator privilege?

- **A:** Yes
- **Q:** Does my Cruzer Professional support Windows ReadyBoost™?
- **A:** Yes

**Q:** What's the smallest / largest amount of flash I can use for ReadyBoost?

**A:** You need a minimum of 230 MB free capacity for OS approval, and can use up to 4 GB.

**Q:** Will I still be able to use my device as a simple storage device when using ReadyBoost?

A: Yes, however the amount of storage space available depends on how much space is allocated for ReadyBoost. i.e. if you allocate the entire device capacity for ReadyBoost you will not be able to use the device for storage.

*SanDisk® Corporation general policy does not recommend the use of its products in life support applications where in a failure or malfunction of the product may directly threaten life or injury. Per SanDisk Terms and Conditions of Sale, the user of SanDisk products in life support applications assumes all risk of such use and indemnifies SanDisk against all damages. See "Disclaimer of Liability."* 

*This document is for information use only and is subject to change without prior notice. SanDisk Corporation assumes no responsibility for any errors that may appear in this document, nor for incidental or consequential damages resulting from the furnishing, performance or use of this material. No part of this document may be reproduced, transmitted, transcribed, stored in a retrievable manner or translated into any language or computer language, in any form or by any means, electronic, mechanical, magnetic, optical, chemical, manual or otherwise, without the prior written consent of an officer of SanDisk Corporation.* 

*All parts of the SanDisk documentation are protected by copyright law and all rights are reserved.* 

*SanDisk and the SanDisk logo are registered trademarks of SanDisk Corporation. CompactFlash is a U.S. registered trademark of SanDisk Corporation.* 

*Product names mentioned herein are for identification purposes only and may be trademarks and/or registered trademarks of their respective companies.* 

*© 2007 SanDisk Corporation. All rights reserved.* 

*SanDisk products are covered or licensed under one or more of the following U.S. Patent Nos. 5,070,032; 5,095,344; 5,168,465; 5,172,338; 5,198,380; 5,200,959; 5,268,318; 5,268,870; 5,272,669; 5,418,752; 5,602,987. Other U.S. and foreign patents awarded and pending.* 

*Lit. No. Revision x.x Rev. 1.0 xx/07 Printed in U.S.A.*

*Revision History Month 2007 Revision 1.0—initial release*